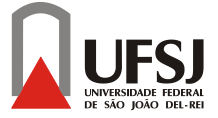

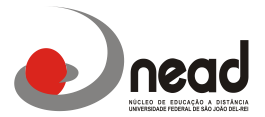

## Instruções Inscrições Periódicas 2016 7ºPeríodo

Prezados alunos, Tendo em vista às diversas dúvidas de vários alunos em como realizar a inscrição periódica criamos um pequeno passo a passo para ajudar em sua inscrição. Neste 1º semestre nas inscrições periódicas, estamos oferecendo as disciplinas do 7º período. Ainda está sendo analisada a oferta das disciplinas especiais dos períodos anteriores, e posteriormente postaremos maiores informações.

Segue abaixo as disciplinas que estão sendo ofertadas nesta inscrição periódica:

## 7º Período

Tecnologia e Inovação Negociação e Arbitragem Auditoria e Controladoria Empreendedorismo Governamental Gestão da Regulação Seminário Temático III: Gestão Governamental Seminário Temático III: Gestão Municipal Seminário Temático III: Gestão Pública Saúde

Estágio Curricular ( para aqueles que tem um total de 1.500 horas cursadas e irão realizar o Estágio obrigatório ou solicitar equivalência de Estágio neste Primeiro Semestre)

(Nas disciplinas de Seminário o aluno deverá selecionar somente a linha Específica que já cursou no último bimestre. Ex: Se o aluno curso Seminário Temático II: Gestão Governamental no 7º Período este deverá selecionar a disciplina Seminário Temático III: Gestão Governamental, não sendo possível mudança na linha específica)

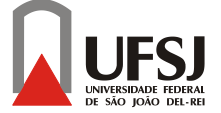

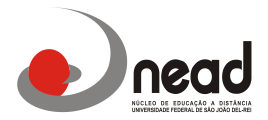

## Para realizar a inscrição vocês deverão seguir os seguintes passos:

- acesse o site: www.ufsj.edu.br e depois tecle sucessivamente:
- acesso rápido;
- Intranet;
- Contac (caso seja o primeiro acesso, o login e senha serão o CPF do aluno);

1- Na barra superior da próxima tela vá em Inscrição Periódica:

2- Após terem realizado as pesquisas abrirá a tela com as disciplinas que foram pré-inscritas pelo sistema, vocês verificarão se estão corretas e no caso das disciplinas Seminário III aparecerão todas as linhas de formação aceitas, vocês deverão EXCLUIR as que NÃO farão e optar somente por UMA linha de formação, para isso é só clicar ao lado no quadrinho de confirmação e clicar em confirmar no menu abaixo das disciplinas.

3- Para aqueles alunos que farão reofertas das disciplinas do 7º período e que as disciplinas não aparecem nesta pré-inscrição deverão entrar na opção assinalada abaixo:

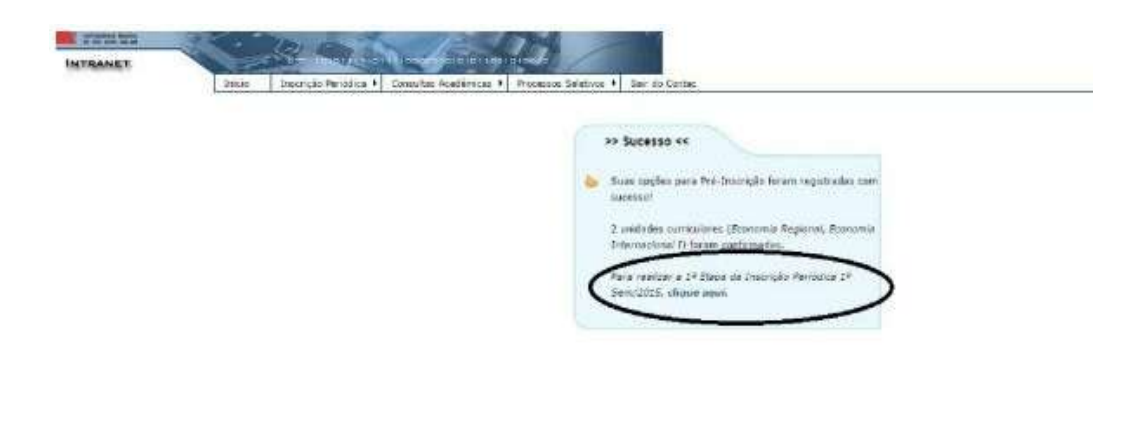

4 Na tela seguinte o aluno deverá entrar na pasta alterar horário para incluir as disciplinas para reoferta e confirmar a inscrição.

5- O resultado da 1ª Inscrição Periódica está prevista para o dia 29 de Janeiro 2016 conforme calendário acadêmico, mas neste resultado somente aparecerão no resultado da 1ª etapa as disciplinas em REOFERTA, as disciplinas PRÉ-INSCRITAS que você confirmou não aparecerão, pois nela você ja está inscrito e aceito , sendo assim não é necessário realizar a 2ª etapa da inscrição periódica.

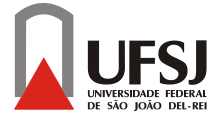

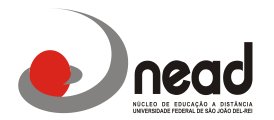

## Segue abaixo o calendário das datas da Inscrição Periódica deste 1º Semestre 2016

18 a 20 de Janeiro: Pré-inscrição para o Primeiro Semestre de 2016 ( nesta etapa a inscrição é gerada automaticamente pelo sistema não sendo necessário que o aluno realize a inscrição)

21 a 24 de Janeiro: 1ª etapa da Inscrição Periódica via contac ( O aluno deverá confirmar as disciplinas pré-inscritas pelo sistema e incluir as disciplinas de reoferta que necessitar conforme passo a passo acima)

29 de Janeiro: Resultado 1ª etapa Inscrição Periódica ( somente aparecem as disciplinas em reoferta as disciplinas confirmadas na pré-inscrição não aparecerão)

30 de janeiro a 04 de Fevereiro: 2ª etapa da Inscrição Periódica contac ( Os alunos que não se inscreveram na 1ª etapa ainda poderão realizar neste período e também poderão incluir as disciplinas em reoferta ou realizar alguma modificação na inscrição)

12 de Fevereiro: Resultado 2ª etapa Inscrição Periódica ( somente aparecem as disciplinas em reoferta as disciplinas confirmadas na pré-inscrição não aparecerão)

Lembramos que os alunos que perderem o prazo de inscrição da 1ª e 2ª chamadas poderão ser inscritos em somente 1 (uma) disciplina na 3ª chamada que ocorrerá até o dia 19 de Fevereiro. Passados todos estes prazos o aluno não poderá ser inscrito podendo ser desvinculado por não cursar nenhuma disciplina durante todo o semestre.

Atenciosamente,

Á Coordenação